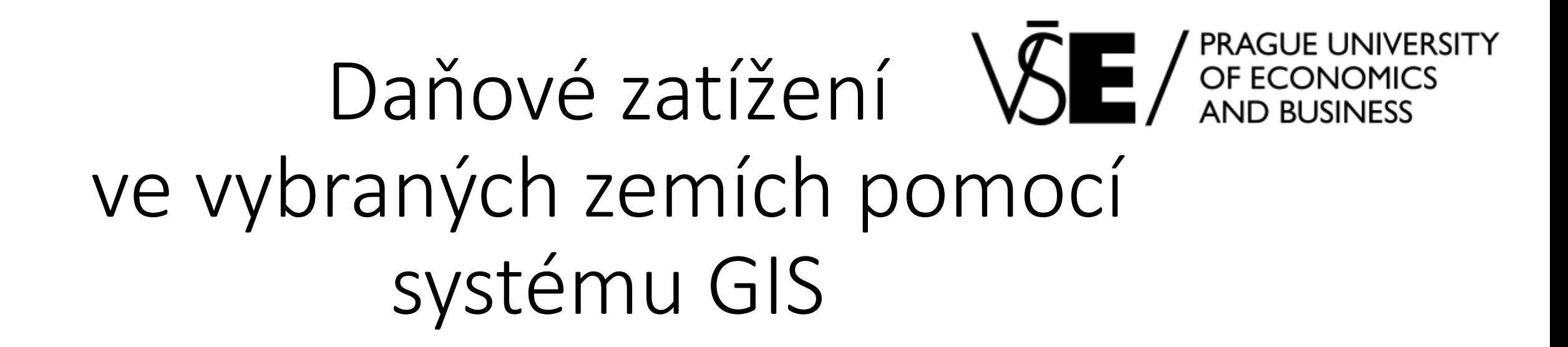

### **1vf343**

Ekonomická data a jejich analýza

sada pptx slidů

dohledávání informací pro analýzy GIS v rámci kurzu Ekonomická data a jejich analýza

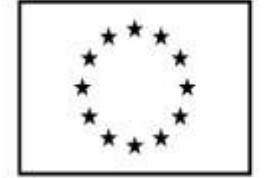

EVROPSKÁ UNIE

Evropské strukturální a investiční fondy Operační program Výzkum, vývoj a vzdělávání

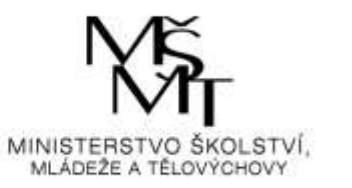

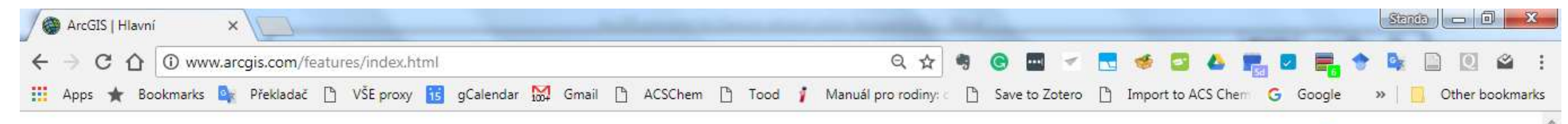

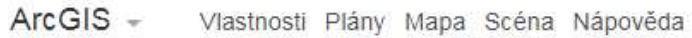

**@esri** Q Hledat 2 Přihlásit

# Mapování bez hranic

ArcGIS Online je kompletní cloudová mapovací platforma

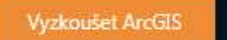

⊙ Co je to ArcGIS?

ا م  $\bm{A}$  $W \equiv$ 

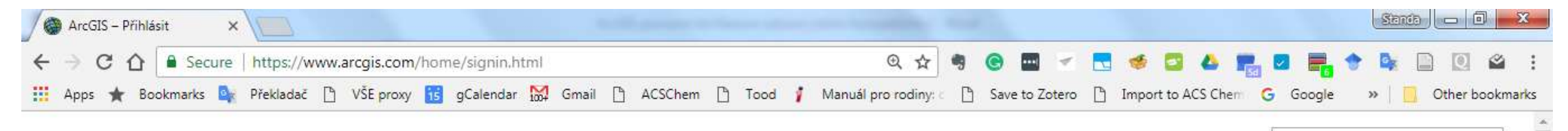

ArcGIS Prvky Plány Mapa Scéna Nápověda

### Přihlásit

#### Potřebujete veřejný účet ArcGIS?

Veřejný účet ArcGIS je osobní účet s omezenými funkcemi a možnostmi používání. Je určený pouze pro nekomerční použití.

#### ZALOŽIT VEŘEJNÝ ÚČET

H

 $\bf{F}$ 

Pokud jste si zaregistrovali účet Esri, vlastníte automaticky i veřejný účet ArcGIS a do obou účtů se můžete přihlašovat pomocí stejných přihlašovacích údajů.

 $\bullet$ 

Q

٣Ē

Iw

P<sup>3</sup>

#### Nelze se přihlásit do ArcGIS Online.

Ujistěte se, že jste zadali správné uživatelské jméno a heslo. U hesla je třeba rozlišovat velká a malá písmena.

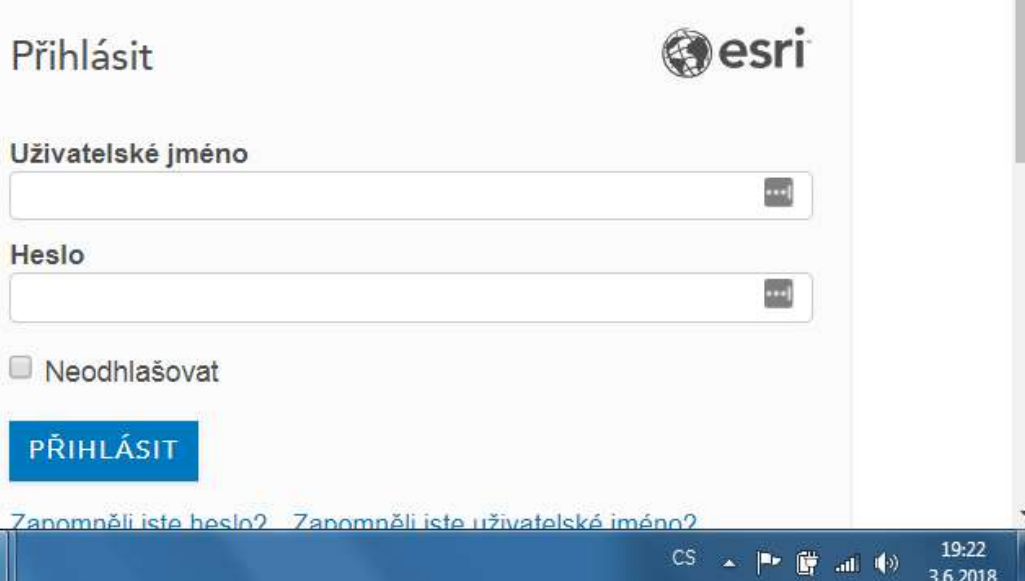

 $\alpha$ 

e

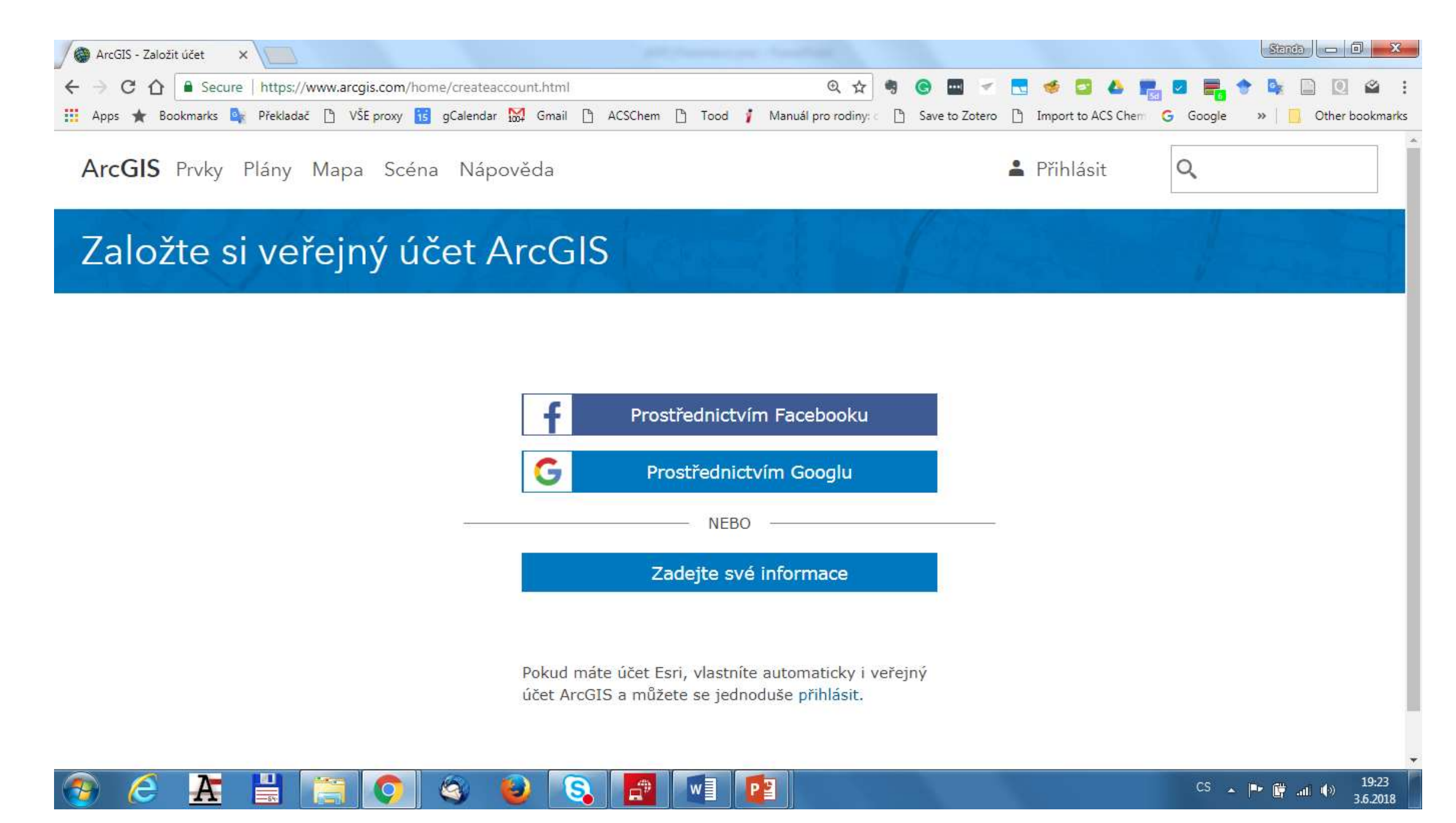

*Zdroj: Autor*

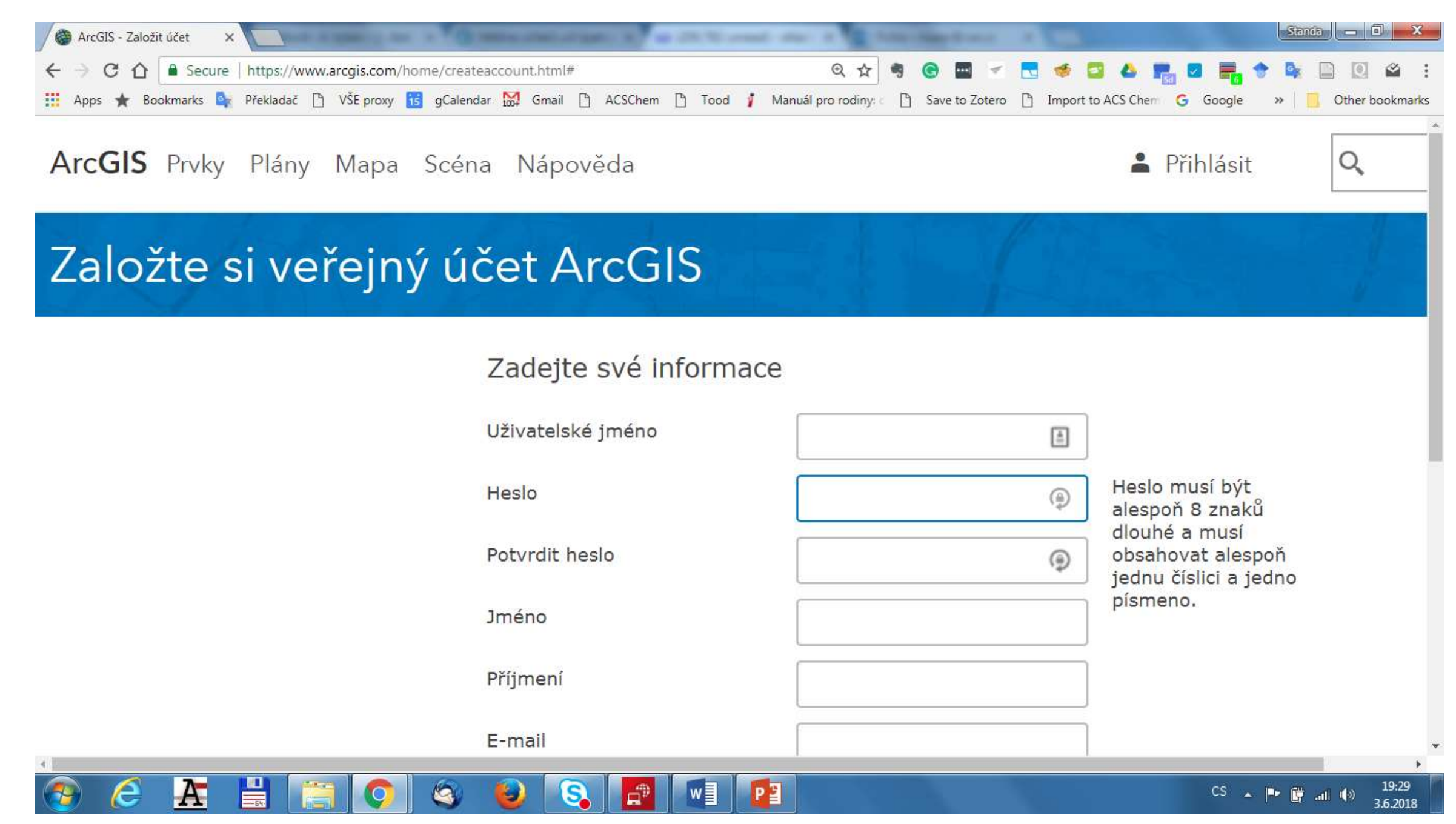

*Zdroj: Autor*

## Krok 2: Vyhledání a přidání dat

1. Po přihlášení klepněte v horní části okna na odkaz Mapa, abyste otevřeli mapový prohlížeč ArcGIS Online. 2. Na levé straně lišty nyní klepněte na tlačítko Přidat a vyberte Vyhledávat vrstvy.

3. Z rozbalovacího menu zvolte oblast pro vyhledávání: ArcGIS Online (budeme vyhledávat z položek na serveru ArcGIS Online).

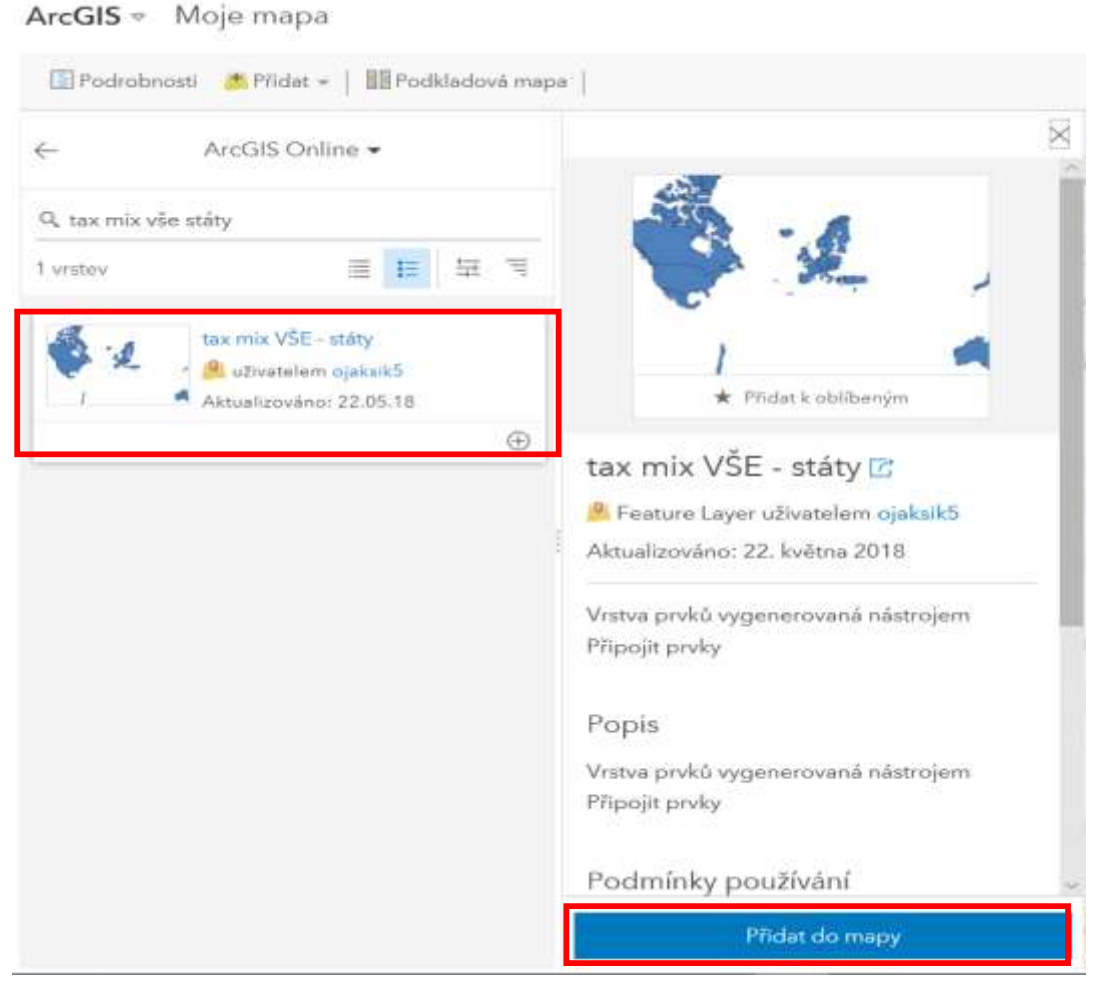

• 4. Do pole pro vyhledání napište "tax mix VŠE státy"

 $\leftarrow$ 

- 5. Po kliknutí myší na nalezenou vrstvu zobrazíte její podrobnosti (popis, podmínky užívání, zdroj dat, počet zobrazení atp.).
- 6. Vrstvu můžete přidat do mapy dvěma způsoby:
- a. Tlačítkem PLUS nacházejícím se pod vyhledanou vrstvou
- b. Tlačítkem Přidat do mapy v okně s podrobnostmi o vrstvě.
- 7. Ukončete přidávání dat tlačítkem  $\leftarrow$  v levé horní části obrazovky.

### Obsahl  $\bullet$  tax mix VŠE - státy 恒 囲 久 屋 | 図 ♂ | …

- Nyní zobrazíte rozsah celé vložené vrstvy:
- Při najetí myší na její název se zobrazí kontextová nabídka nástrojů. Symbol umístěný úplně vpravo zobrazí "Více možností". Klepněte na tento symbol. Z rozbalovacího menu zvolte Zvětšit na (viz obrázek).

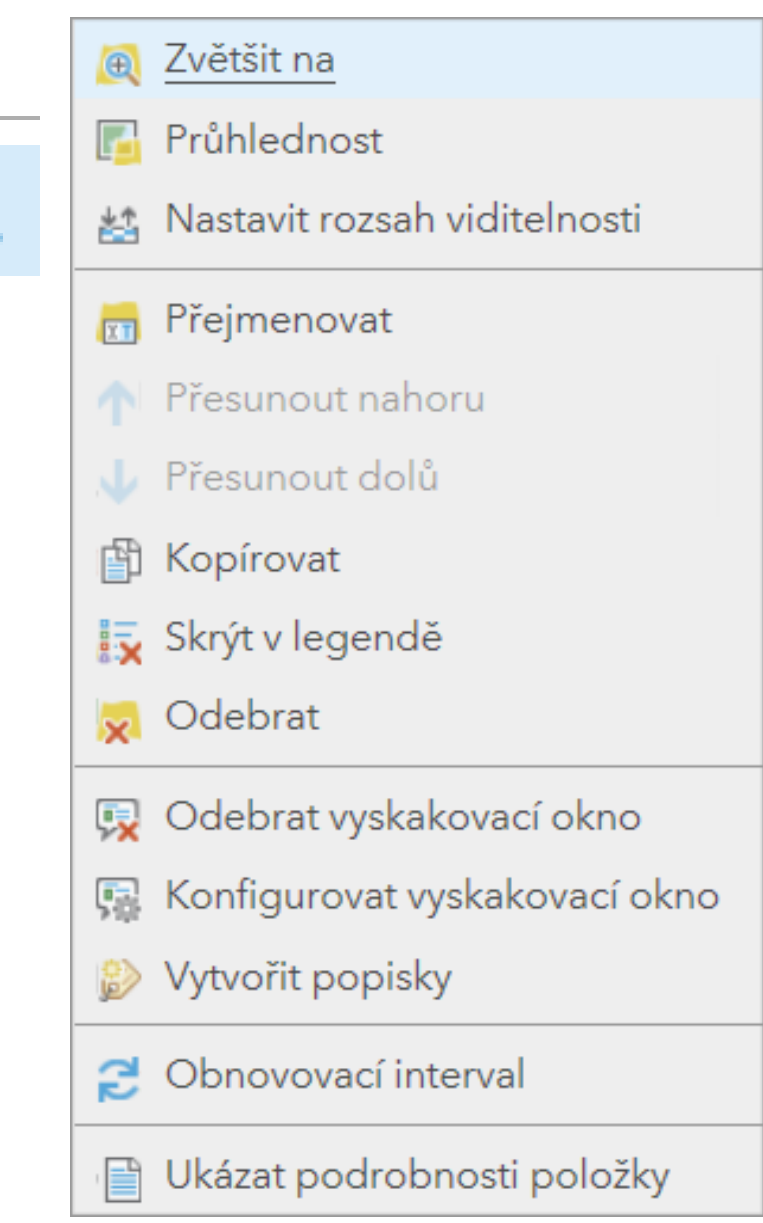

## Krok 3: Volba pokladové mapy

• 1. Pro vytvoření vhodné mapové kompozici máte na výběr z celé řady podkladových map. V horní liště klepněte na Podkladové mapy a zvolte mapu s názvem Tmavě šedé plátno.

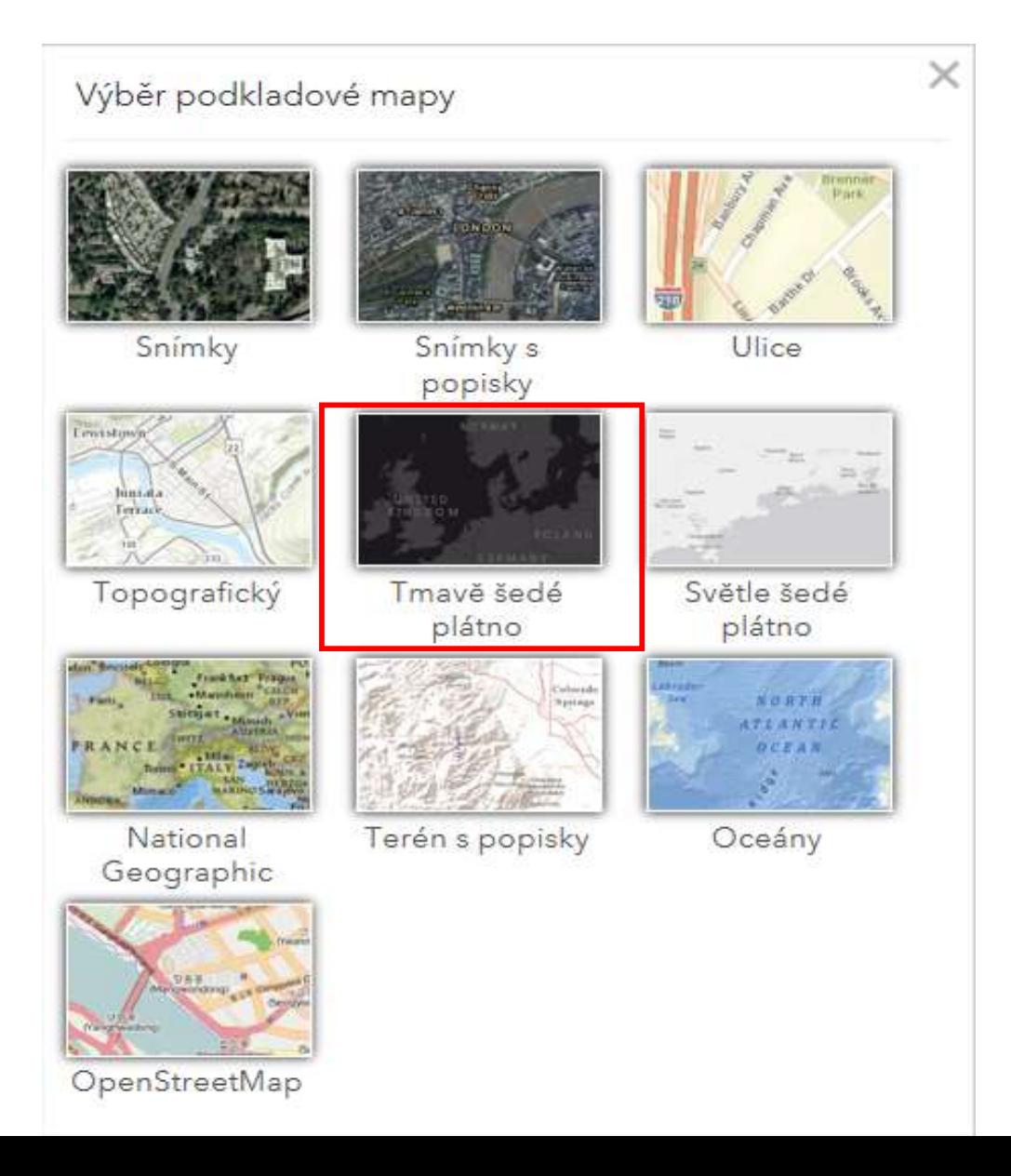

## Krok 4: Nastavení symbolů prvků

- Nyní jsou všechny státy vykreslovány stejně. v dalších krocích rozlišíme státy podle výše daně, konkrétně podle hodnot ve sloupci TOTALTAX.
- 1. Pod názvem přidané vrstvy klepněte na možnost Zvolit styl (viz obr).
- Obsah

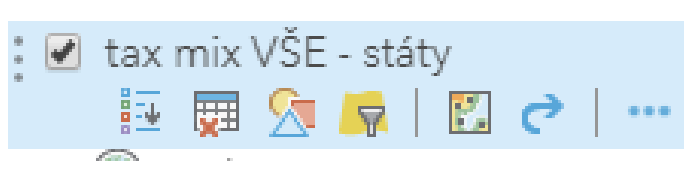

- 2. Vyberte atribut (tj. sloupec v atributové tabulce) na základě, kterého budete prvky vykreslovat: TOTALTAX.
- Automaticky se nabídne styl Počty a množství (velikost) vykreslující prvky odpovídající velikostí hodnotě atributu.

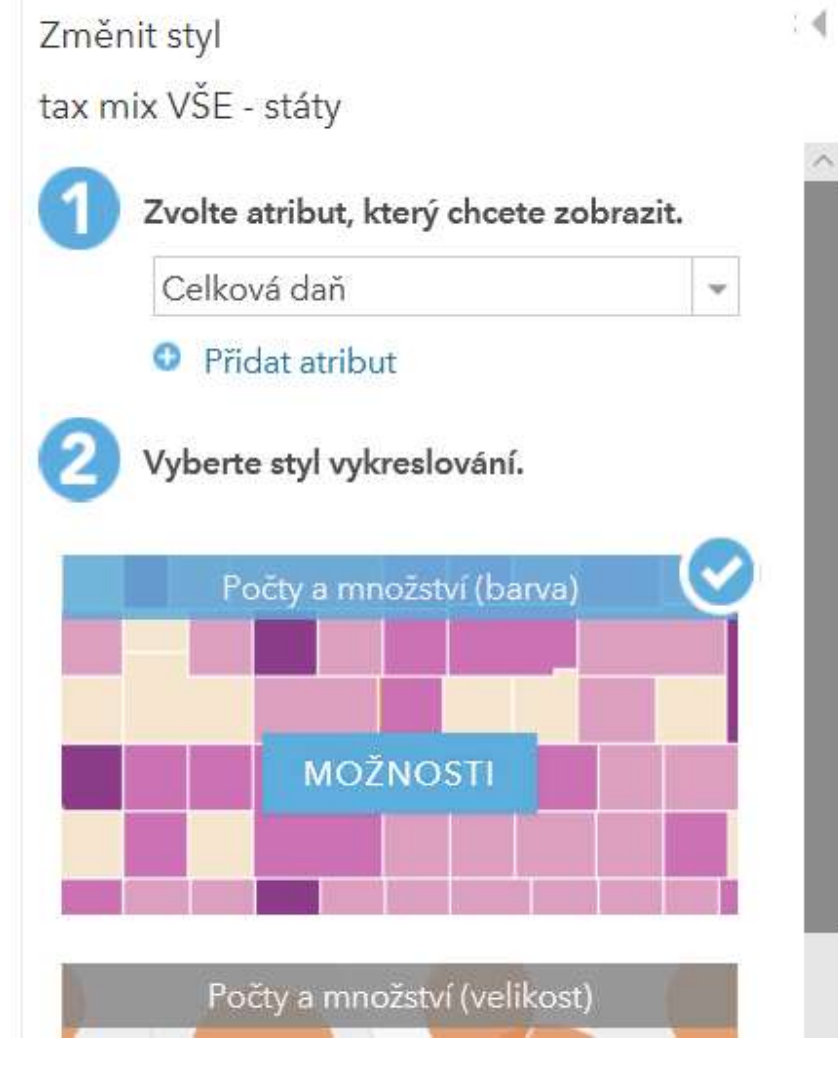

- 3. zvolte styl vykreslování Počty a množství (barva), kdy jsou státy vykreslovány pomocí barevné škály.
- Poznámka: povšimněte si, že další možnosti jsou vykreslovat všechny stejně "Poloha (jediný symbol)" a "Typy (jedinečné symboly)".
- 4. Pokračujte na možnosti nastavení stylu tlačítkem Možnosti.
- 5. Zobrazované hodnoty můžete dělit hodnotami uvedenými v dalším sloupci, což zde ale nevyužijeme ("Vyděleno: žádné")

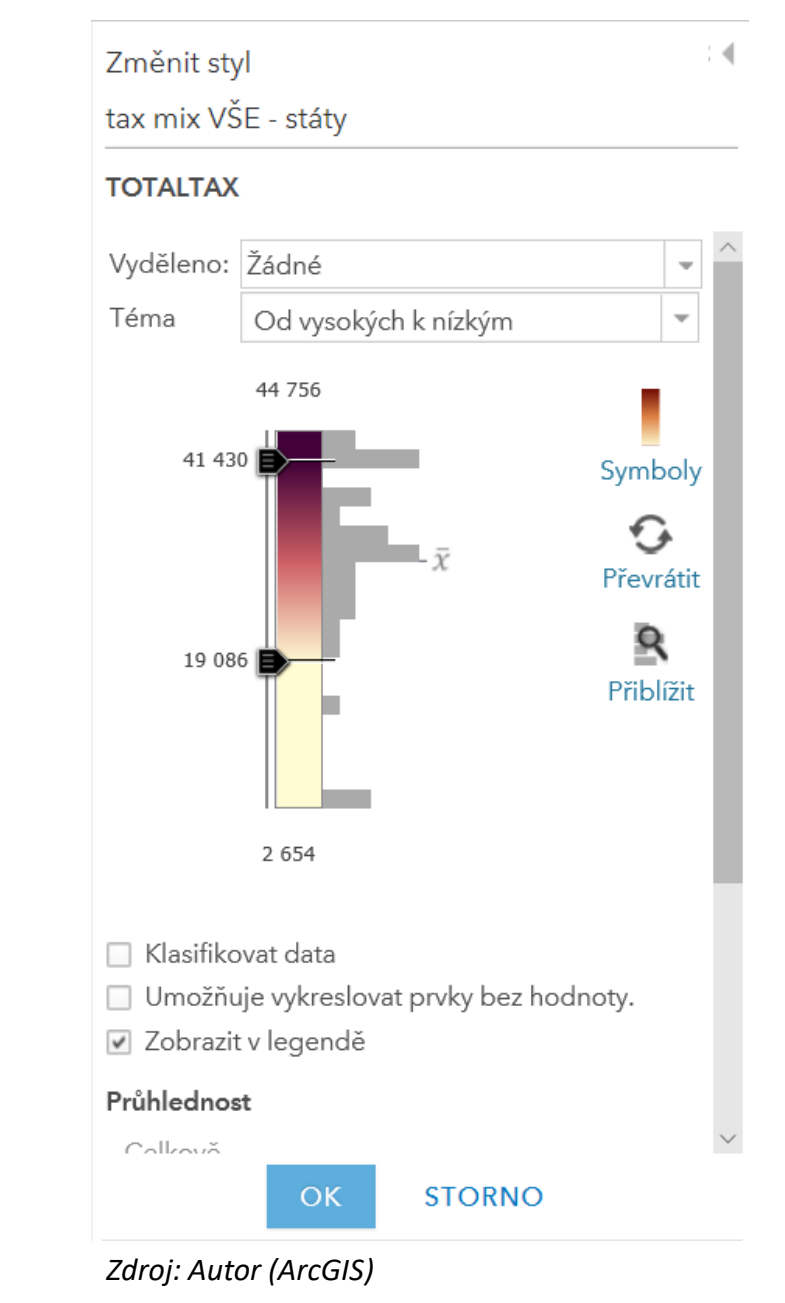

- 6. Dále můžete nastavovat Téma stylu: Od vysokých k nízkým (doporučeno), Nad a pod, Vystředěno a Extrémy. Barevná škála může být spojitá, nebo lze "Klasifikovat data" do skupin.
- Symboliku barvené škály lze změnit pomocí tlačítka Symboly nebo ji převrátit. Pro přesnější manuální nastavení lze přiblížit/oddálit histogram hodnot.
- Dalšími nástroji nastavujete průhlednost vrstvy a měřítka, ve kterých má být vrstva viditelná.
- Nastavení potvrdíte OK a dále HOTOVO.
- 7. Vytvořenou legendu vrstvy zobrazíte najetím myši na název vrstvy a možnosti kontextové nabídky Zobrazit legendu / Skrýt legendu. (symbol odrážek se šipkou).

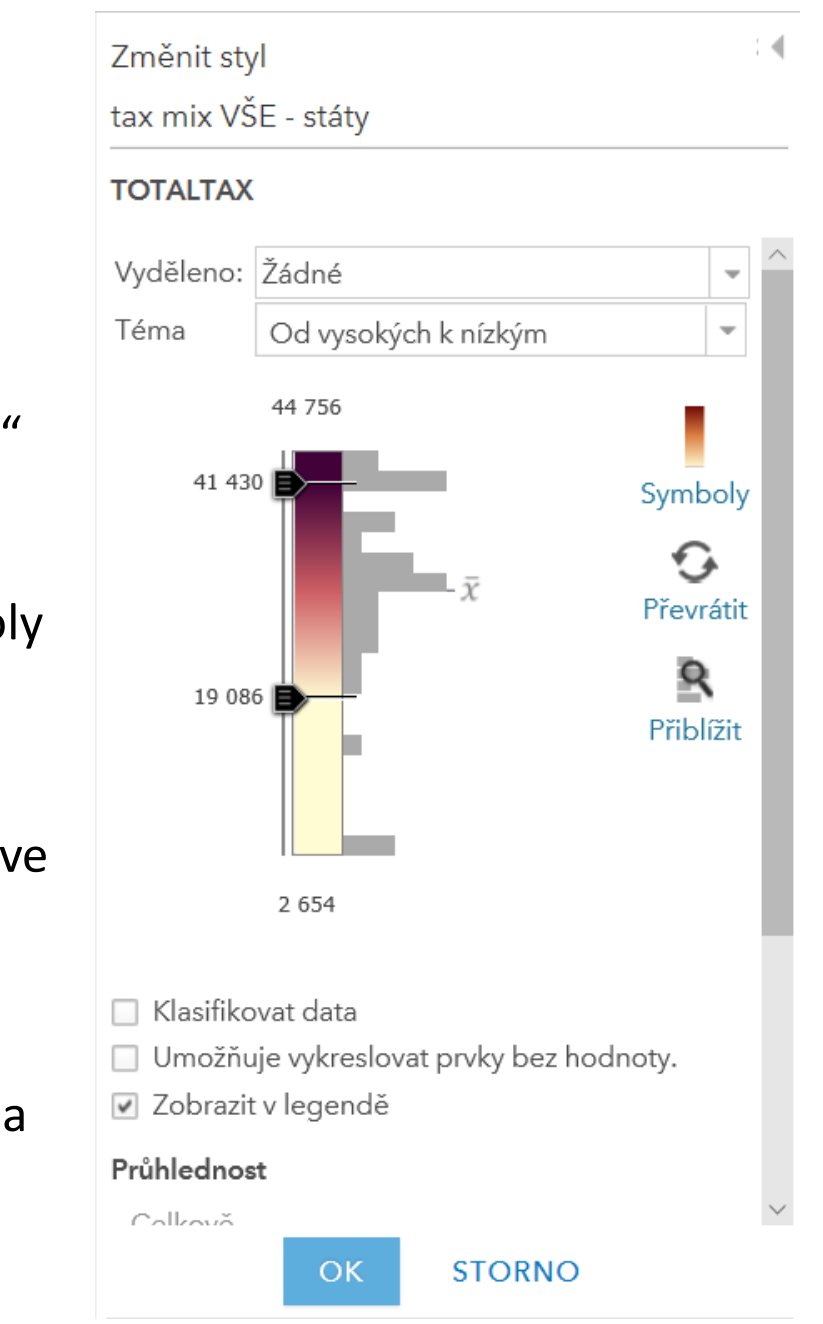

## Krok 5: Práce s atributovou tabulkou

- 1. Další možnost v kontextové nabídce je zobrazení atributové tabulky:
- Tabulka se otevře na dolní hraně mapového okna.
- 2. Vzhledem k množství sloupců, (označovaných jako atributy či pole), je pod tabulkou posuvník. V pravém horním rohu tabulky můžete tabulku zavřít (symbol křížku) nebo nastavit možnosti jejího zobrazení (symbol 3 vodorovných čar nad sebou).
- 3. Záznam vybraný v tabulce se dynamicky vybere i v mapě a naopak.
- Prvky můžeme vybírat manuálně (pomocí CTRL můžete vybírat více prvků) nebo jejich filtrováním v Možnostech tabulky (pravý horní roh tabulky) vytvořením výrazu. V tabulce jsou pak uvedeny jen ty záznamy, které splňují zadaná kritéria.
- Možnosti tabulky/Fitr: Název sloupce + operátor + hodnota.
- Například:
- Country je Australia.
- TOTALTAX je menší než 30 000
- Poznámka: Filtr může být tvořen více podmínkami. Podle typu jejich spojení jsou pak vráceny záznamy, které splňují všechny (AND) nebo jen některý z nich (OR).
- Filtr můžete upravovat nebo odebrat.

## Krok 6: Úprava vyskakovacích oken

• Pro přehlednost jsou podrobné informace o mapových prvcích zobrazeny až po jejich vybrání ve formě tzv. pop-up (vyskakovacích oken). Po poklepání na prvek v mapě se zobrazí názvy sloupců atributové tabulky a jejich hodnoty. Vzhledem k tomu, že některé informace jsou uvedeny vícekrát, nastavíte, které sloupce se mají zobrazovat a které nikoli. Současně můžete vytvořit alternativní název sloupce, tj. název, který se bude používat ve vyskakovacím okně a bude pro uživatele lépe čitelný než skutečný název sloupce.

- 1. V kontextové nabídce vrstvy zvolte Více možností a Konfigurovat vyskakovací okno.
- 2. Vyskakovací okna můžete Zobrazit nebo nikoliv. Ponechte volbu Zobrazit.
- 3. Jako zdroj pro název vyskakovacího okna zvolte pole "Country" prostřednictvím okna vyvolaného symbolem
- + viz rámeček v obrázku.

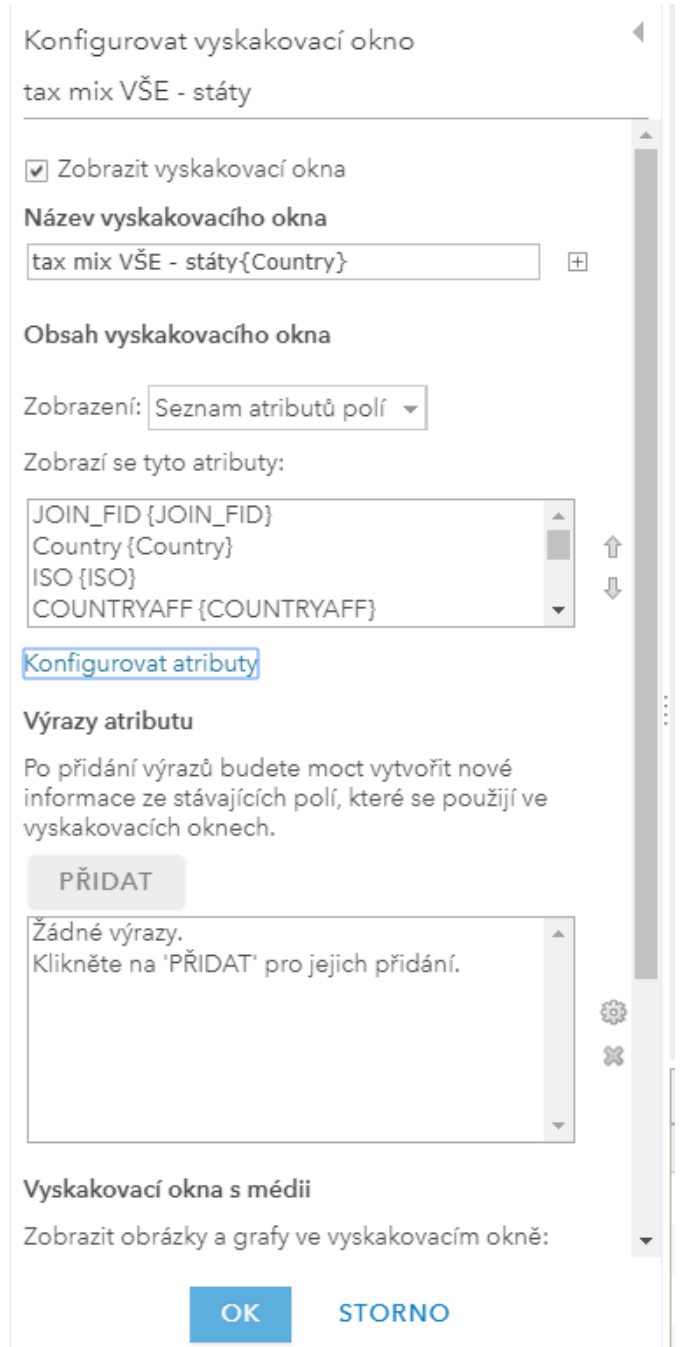

- 4. Následně volbou Konfigurovat atributy vyberete sloupce pro zobrazení, vytvoříte jejich alternativní název, upravíte pořadí jejich zobrazování. Pro sloupce s numerických hodnotami můžete vybrat formát (počet desetinných míst, oddělování tisíců apod.)
- 5. Do vyskakovacího okna můžete přidat obrázky a grafy. Vytvoříte výsečový graf kombinací indexů T1 až T5.
- Pod **Vyskakovací okna s médii** klepněte na tlačítko **Přidat** a zvolte **Výsečový graf**.

Konfigurovat vyskakovací okno tax mix VŠE - státy √ Zobrazit vyskakovací okna Název vyskakovacího okna tax mix VŠE - státy{Country}  $\overline{+}$ Obsah vyskakovacího okna Zobrazení: Seznam atributů polí » Zobrazí se tyto atributy: JOIN FID {JOIN FID} Country {Country} 合 ISO {ISO} ⊕ COUNTRYAFF {COUNTRYAFF} Konfigurovat atributy Výrazy atributu Po přidání výrazů budete moct vytvořit nové informace ze stávajících polí, které se použijí ve vyskakovacích oknech. PŘIDAT Žádné výrazy. Klikněte na 'PŘIDAT' pro jejich přidání. 63 舘 Vyskakovací okna s médii Zobrazit obrázky a grafy ve vyskakovacím okně:  $\overline{\mathbf{v}}$  $\alpha$ **STORNO** 

### • 6. Nyní pomocí symbolu ozubeného kola vyvoláte okno pro konfiguraci grafu. Určete název grafu: **Podíl daňového zatížení** a vyberte sloupce T1, T2 … až T5.

• Tlačítkem **OK** potvrdíte konfiguraci. Ověřte výsledek poklepáním na jednotlivé státy.

### Konfigurovat výsečový graf

Zadejte název, popis a pole pro vytvoření grafu. Nadpis:

Podíl daňového zatížení

Popisek

Pole grafu

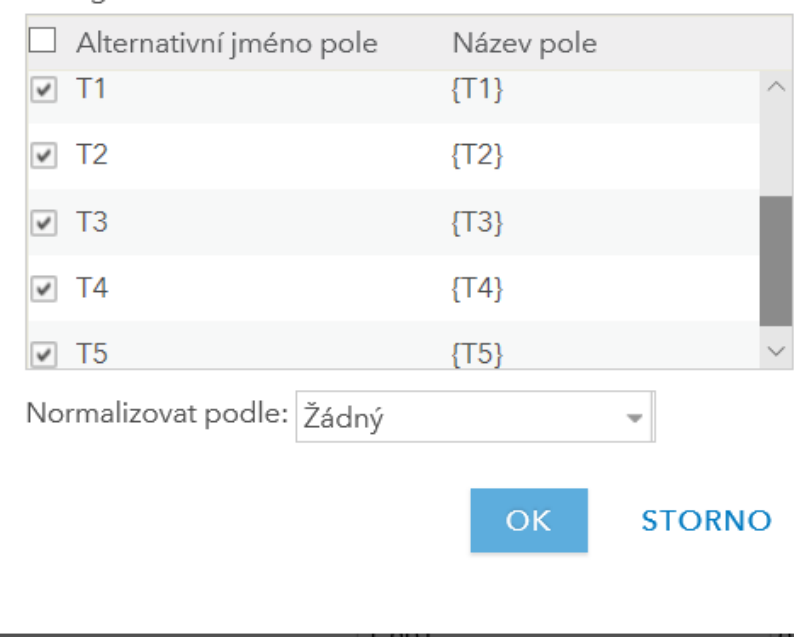

### Australia

 $\times$ 

 $\overline{+}$ 

 $\overline{+}$ 

Celková daň 25 417

### Podíl daňového zatížení

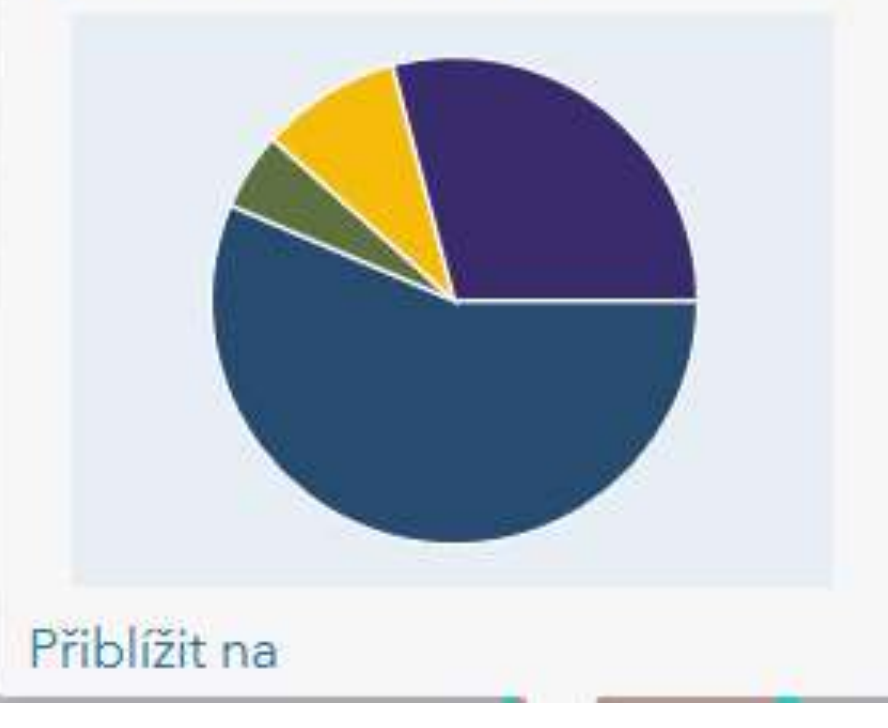

*Zdroj: Autor (ArcGIS) Zdroj: Autor (ArcGIS)*

## Krok 7: Uložení a sdílení mapy

- 1. Klepněte na šipku vedle vrstvy tax mix VŠE státy a z nabídky vyberte Přejmenovat. Vrstvu přejmenujte na Daňový mix 2010 - svět.
- 2. Ještě jednou otevřete nabídku vrstvy

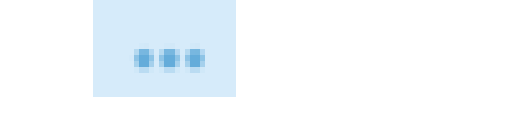

- a tentokrát vyberte Zvětšit na.
- Nyní je mapa připravena k publikaci. Abyste ji však mohli sdílet, ať už jako webovou mapu nebo mapovou aplikaci, musíte ji nejdříve uložit.

• 3. Klepněte na tlačítko

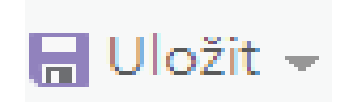

v horní části okna a vyberte Uložit.

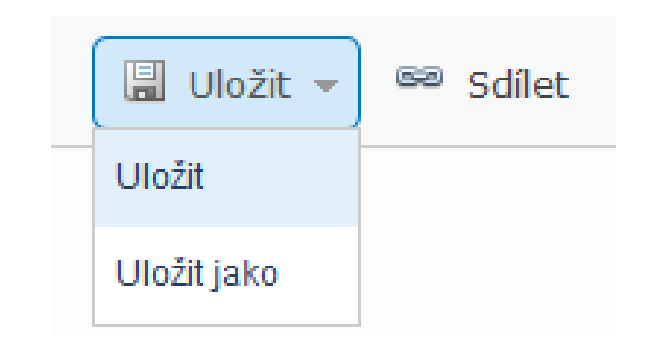

- 4. V okně Uložit mapu vyplňte Nadpis, Klíčová slova, která slouží k vyhledávání mapy v katalogu, a Shrnutí.
- 5. Klepněte na tlačítko Uložit mapu.

#### Sdílet

#### Vyberte, kdo může tuto mapu prohlížet.

Vaše mapa je v současnosti sdílena s těmito lidmi.

V Kdokoli (veřejně)

#### Odkaz na mapu

http://bit.ly/12nQWDV

#### Vložit mapu

VLOŽIT DO WEBOVÝCH STRÁNEK

**VYTVOŘIT WEBOVOU APLIKACI** 

• 6. Nyní klepněte na tlačítko SDILET v horní části okna.

- 7. V okně Sdílet zaškrtněte volbu Kdokoli (veřejně).
- 8. Klepněte na tlačítko Vytvořit webovou aplikaci.

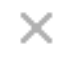

Twitter

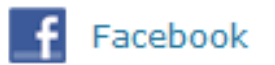

# Krok 8: Tvorba webové aplikace

- 1. V nabídce šablon pro tvorbu webových aplikací najděte šablonu s názvem Mapové nástroje.
- 2. Po kliknutí na šablonu zvolte Vytvořit webovou aplikaci.

#### Vytvořit novou webovou aplikaci

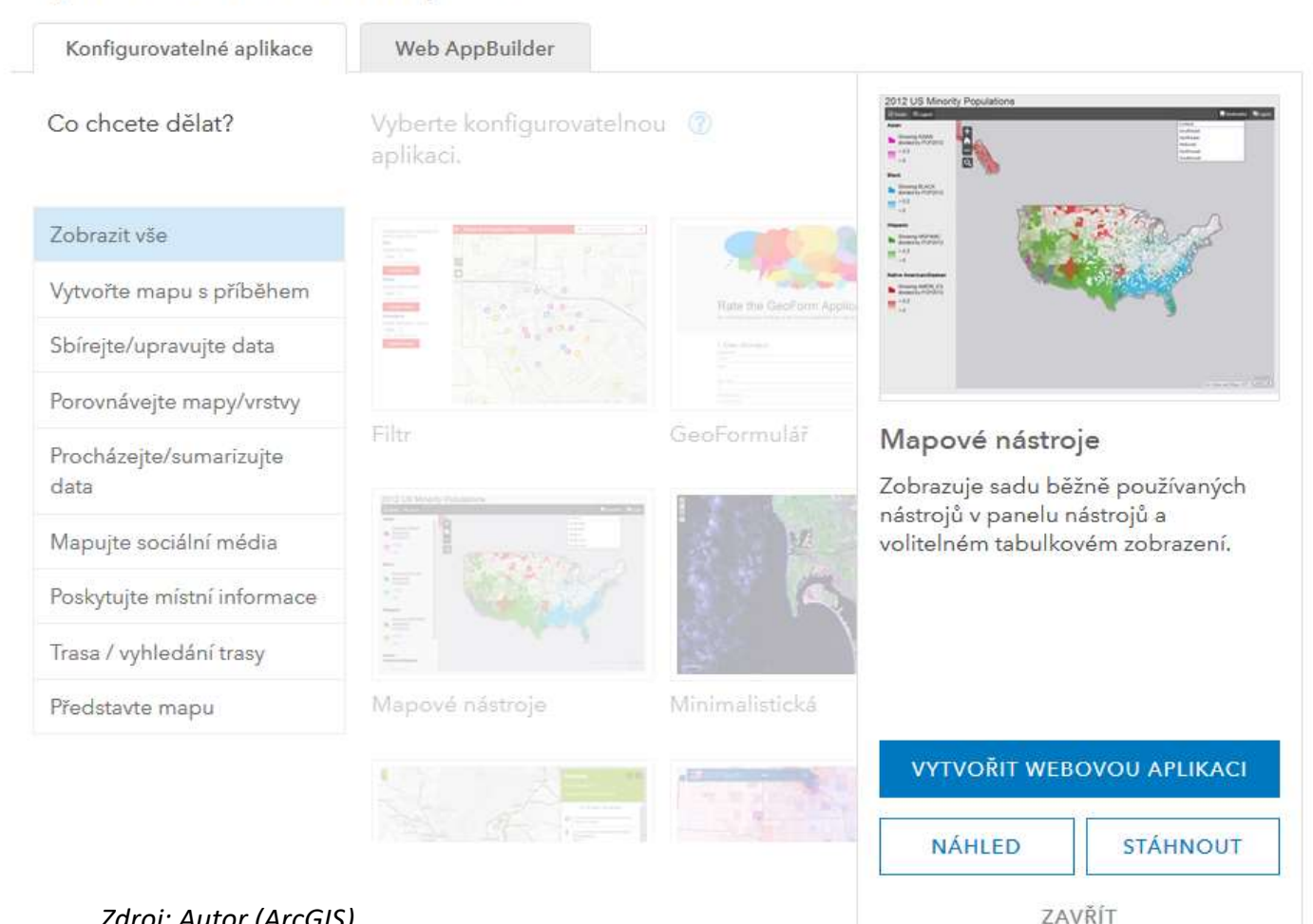

 $\times$ 

- 3. V dalším okně vyplňte pole Nadpis (např. Daňové zatížení) a zvolte, zda budete sdílet stejně jako webovou mapu, tj. veřejně. a stiskněte tlačítko Hotovo.
- 4. Zobrazí se náhled aplikace s možností konfigurovat další detaily. Pokud nechcete nic měnit, stačí kliknout na tlačítko Spustit, pokud něco změníte, např. Titulek aplikace, stiskněte pak tlačítka Uložit a Spustit. Aplikace se otevře v nové záložce webového prohlížeče.

• 5. Pokud budete chtít aplikaci zobrazit a případně upravit později naleznete ji v záložce Můj obsah.

• 6. Po kliknutí na název položky v Můj obsah se zobrazí podrobnosti položky a můžete také zvolit, zda chcete aplikaci zobrazit nebo upravit, popřípadě upravit klíčová slova a způsob sdílení.

Domů Galerie Mapa Scéna Skupiny Můjobsah

• 7. Ostatní uživatelé mohou aplikaci vyhledat v rámci prostředí ArcGIS Online (tj. na stránce www.arcgis.com) podle klíčových slov anebo můžete rozeslat odkaz na tuto aplikaci. Zkrácený odkaz naleznete v podrobnostech položky pod tlačítkem se symbolem sdílení.

## GIS alternatives

- GapMinder... (http://www.gapminder.org/world) [\(http://www.gapminder.org/videos/what-stops-population-growth/](http://www.gapminder.org/videos/what-stops-population-growth/))
- <https://www.gapminder.org/tools-offline/>
- IMFDataMapper
- [http://www.imf.org/external/datamapper/NGDP\\_RPCH@WEO/OEMDC/AD](http://www.imf.org/external/datamapper/NGDP_RPCH@WEO/OEMDC/ADVEC/WEOWORLD) VEC/WEOWORLD
- IMF data matrix
- http://www.imf.org/external/np/ds/matrix.htm

## GIS alternatives

- GapMinder... (http://www.gapminder.org/world) [\(http://www.gapminder.org/videos/what-stops-population-growth/](http://www.gapminder.org/videos/what-stops-population-growth/))
- <https://www.gapminder.org/tools-offline/>
- IMFDataMapper
- [http://www.imf.org/external/datamapper/NGDP\\_RPCH@WEO/OEMDC/AD](http://www.imf.org/external/datamapper/NGDP_RPCH@WEO/OEMDC/ADVEC/WEOWORLD) VEC/WEOWORLD
- IMF data matrix
- http://www.imf.org/external/np/ds/matrix.htm
- Microsoft Power BI na vse.cz
- https://vc.vse.cz/office365/power-bi/
- "obsahuje analytické a reportingové nástroje pro zpracování většího objemu dat. 3D vyobrazení analytických výstupů nad mapovými podklady, automaticky vytvářené reporty na základě dotazů kladených v běžném jazyce (angličtině) či interaktivní animované grafy zobrazující vývoj v čase.
- BI je zkratka pojmu Business intelligence, který označuje sběr, integraci, analýzu, interpretaci a prezentaci informací pro získání lepšího pochopení chování na trhu a obchodních souvislostech.

# WORKSHOP: EFEKTIVNÍ VIZUALIZACE DAT, DATAKEMP NA VSE.CZ

http://datafestivalprague.cz/doprovodny-program/

- Stále častěji se obzvláště ve velkých korporacích ozývá, že reporty musí být hlavně "sexy". Mezi efektní a efektivní vizualizací je ale diametrální rozdíl.
- Na workshopu Efektivní vizualizace společně probereme, co vlastně efektivní vizualizace znamená, a pokusíme se dát dohromady základní principy, jejichž dodržováním se k ní dokážeme propracovat.
- <http://vissto.com/cs/>
- startup Vissto: Chytré řešení pro vizualizaci dat
- **VIZABI.ORG**
- Lze chápat jako "New Gapminder"
- **Interactive charts and visualization tools animated through time**
- **DOLPHINCONSULTING**
- **PUBLIC PROCUREMENTS - HTTP://EC.EUROPA.EU/INTERNAL\_MARKET/SCOREBOARD/PERFOR MANCE\_PER\_POLICY\_AREA/PUBLIC\_PROCUREMENT/INDEX\_EN.HT M**

## Rekapitulace

## Otázky a odpovědi

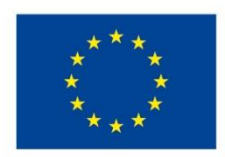

EVROPSKÁ UNIE Evropské strukturální a investiční fondy Operační program Výzkum, vývoj a vzdělávání

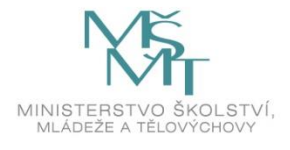

Toto dílo podléhá licenci Creative Commons *Uveďte původ – Zachovejte licenci 4.0 Mezinárodní.*

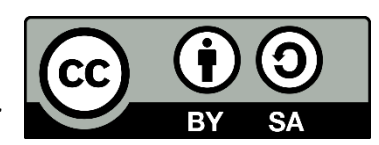